### **STATEWIDE CONSTRUCTION STORMWATER GENERAL PERMIT**

## **DISCHARGER'S GUIDE TO THE STORMWATER MULTIPLE APPLICATION AND REPORT TRACKING SYSTEM (SMARTS) DATABASE**

# **NOTICE OF TERMINATION**

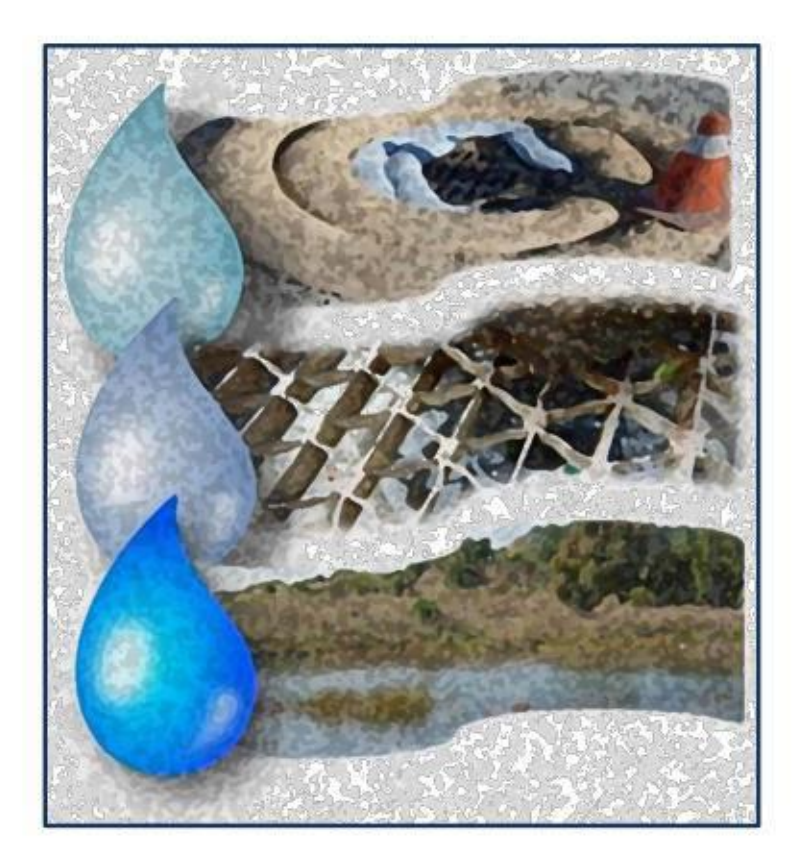

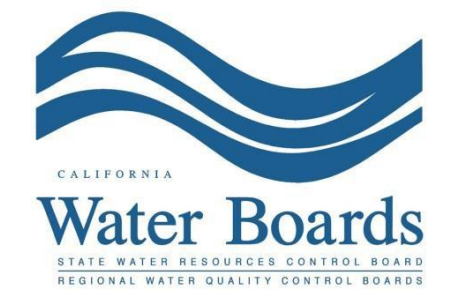

**Last Revised: February 2024**

#### **Construction Stormwater General Permit Notice of Termination:**

Dischargers with an active WDID number shall request termination of coverage under the Construction Stormwater General Permit (CGP) when: (a) a construction site is complete and final stabilization is achieved, (b) a construction site is suspended and final stabilization is achieved, (c) the property was transferred to a new Owner, (d) a site's conditions changed and are no longer subject to the CGP, or (e) the site is subject to another NPDES permit or Notice of Non-Applicability.

The CGP requires dischargers to electronically certify and submit a Notice of Termination (NOT) via SMARTS. Until a valid NOT is approved by the Regional Water Quality Control Board (Regional Water Board), the Discharger remains responsible for compliance with the CGP and payment of accrued annual fees. An NOT may only be certified by the Legally Responsible Person (LRP) or Duly Authorized Representative (DAR) $^1$  $^1$  for the construction site. A Data Entry Person (DEP) may fill out the NOT; but does not have authority to certify.

1. Log into SMARTS: https://smarts.waterboards.ca.gov Browser Requirements: SMARTS best works with Google Chrome or Microsoft Edge. Use of other browsers may cause unexpected errors.

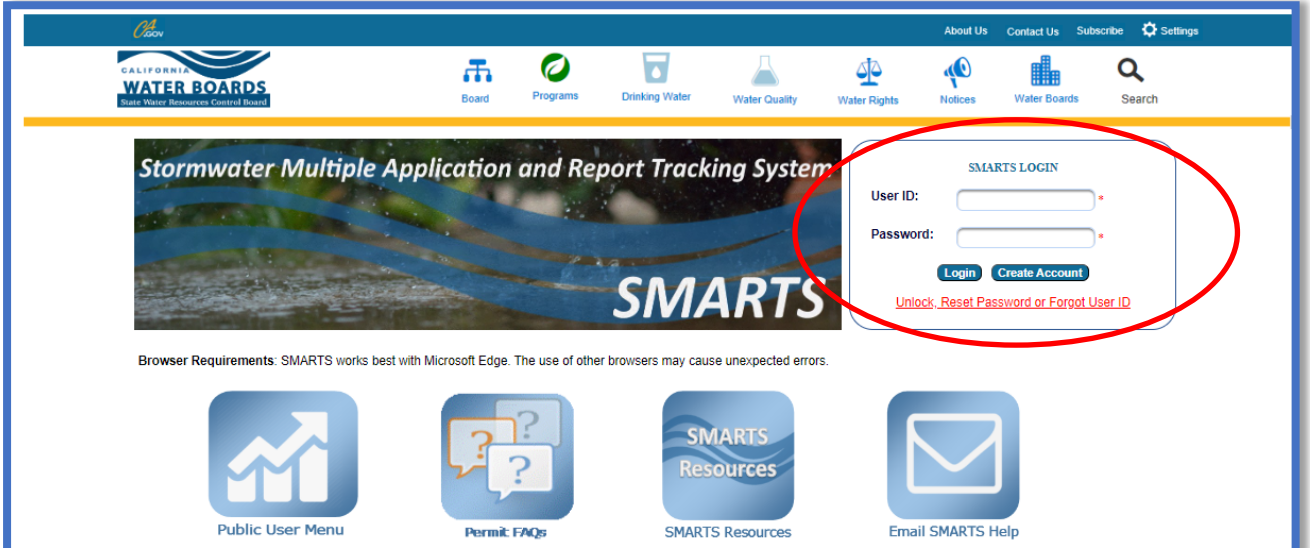

<span id="page-1-0"></span><sup>1</sup> NOTE: DAR means "Duly Authorized Representative" or "Approved Signatory" (AS).

- **CalEPA** You are logged in as Matthew Shimizu. If this<br>account does not belong to you, please log out **Stormwater Multiple Application and Report Tracking System**  $\mathscr{O}_{\mathsf{cov}}^4$ **Start a New Application Active Applications** File Reports **Account Management Recertify Existing Applications Document Ready for Certification Submitted Applications Penging Applications** Manage active and terminated applications processed by the State Water<br>Board. View and continue applications that are in progress or have been returned. (Submit a Change of Information, amend a Stormwater Pollution Prevention Plan, convert<br>to a No Exposure Certification, view inspections and reports, etc.) Documents Ready for Certification **File Reports** For the Legally Responsible Person and Duly Authorized<br>Representative(s): View previously submitted reports and submit new reports to ensure permit compliance View, certify, and submit documents to the State Water Board. **Recertify Existing Application Account Management** Perform administrative tasks associated with your account. Recertify an annual No Exposure Certification or coverage under a reissued **General Permit.** (Update organization info, manage Legally Responsible Person, manage linked users<br>manage Compliance Groups, view outstanding invoices, self-certify as a QSD, etc.) © 2022 State of California. Conditions of Use Privacy Policy
- 2. From the main menu, select "Active Applications".

3. Locate the applicable "WDID/Application ID" number and click the "File NOT" link in the "NOT/LCTN" column.

**Note:** The NOT may also be accessed by opening the WDID Number and clicking on the "NOTs" tab.

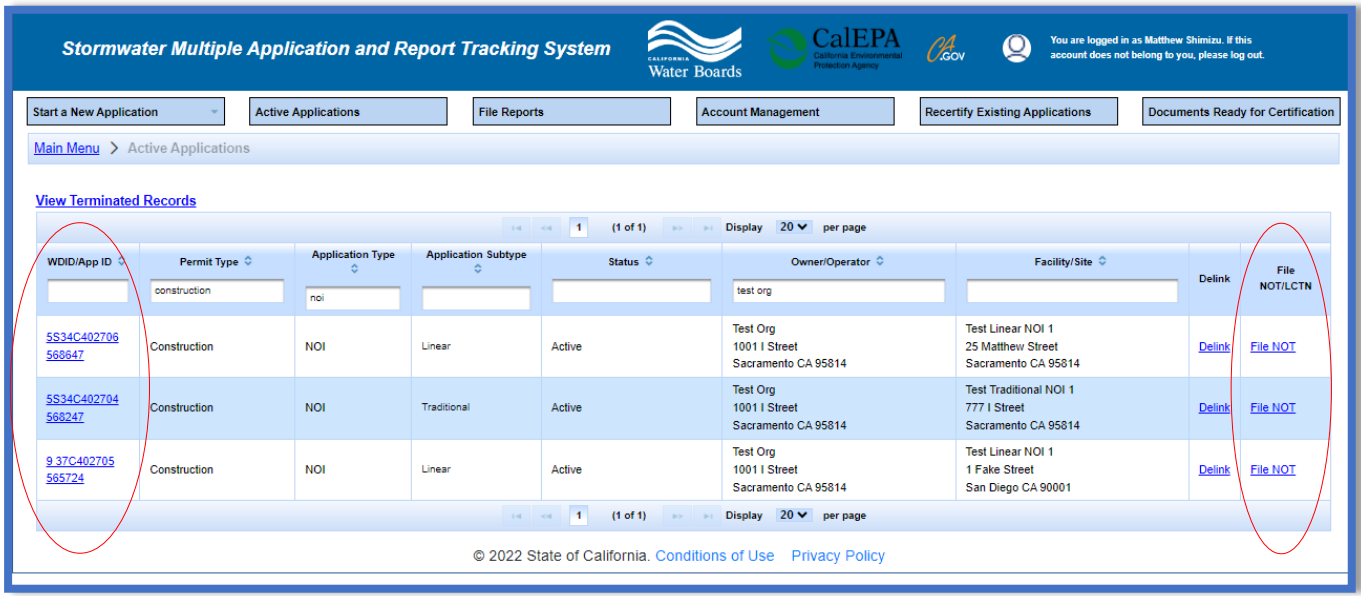

#### 4. NOT Form Fill out the "NOT Form" tab.

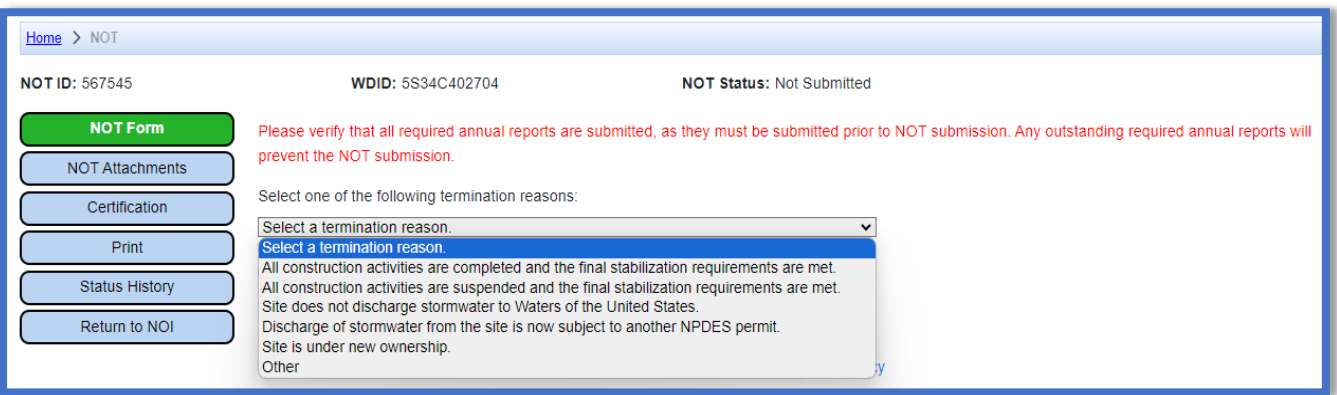

- · Select the applicable reason for requesting termination of permit coverage and fill out the corresponding information.
- · If selecting "Other", provide an explanation of the basis or reason for requesting termination of permit coverage.
- · Once the NOT form is complete, select "Save & Next".

#### 5. NOT Attachments

Upload photographs and any supporting documentation as required by the CGP (Order, Section III.H.2) by clicking "Upload Attachment".

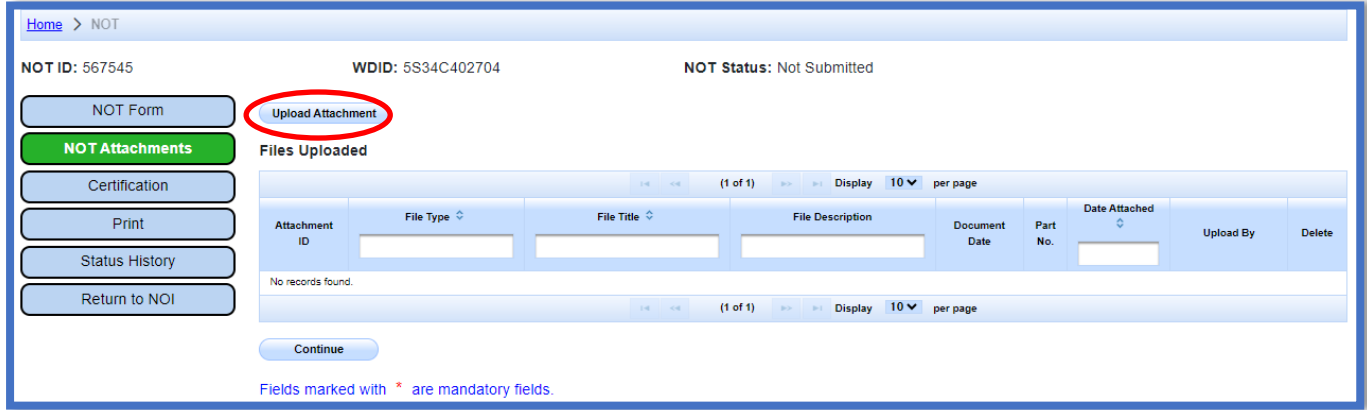

**Note:** Required documentation includes a final site map, QSP final inspection, a longterm maintenance plan, and the finalized post construction plan as applicable. The longterm maintenance plan and finalized post construction plan only pertains to traditional construction sites, not linear construction sites.

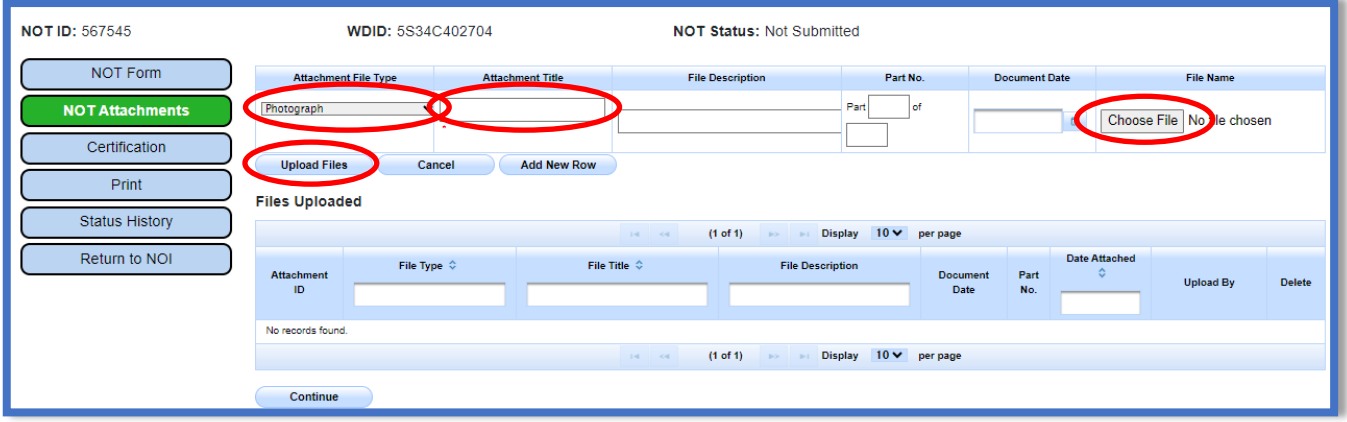

- · **Attachment File Type**: Select "Photograph", "Facility/Site Map", "QSP Final Inspection", "Post Construction" as applicable.
- · **Attachment Title**: Enter the title of the document.
- · Click "**Choose File**": Locate the file on the computer and select it.
- · **Upload Files**: Select "Upload Files" when all attachments are ready to be uploaded.

**Note**: The maximum file size is 100MB and the file name cannot be longer than 30 characters and does not contain any special characters or symbols.

After the file(s) are uploaded, select "Continue".

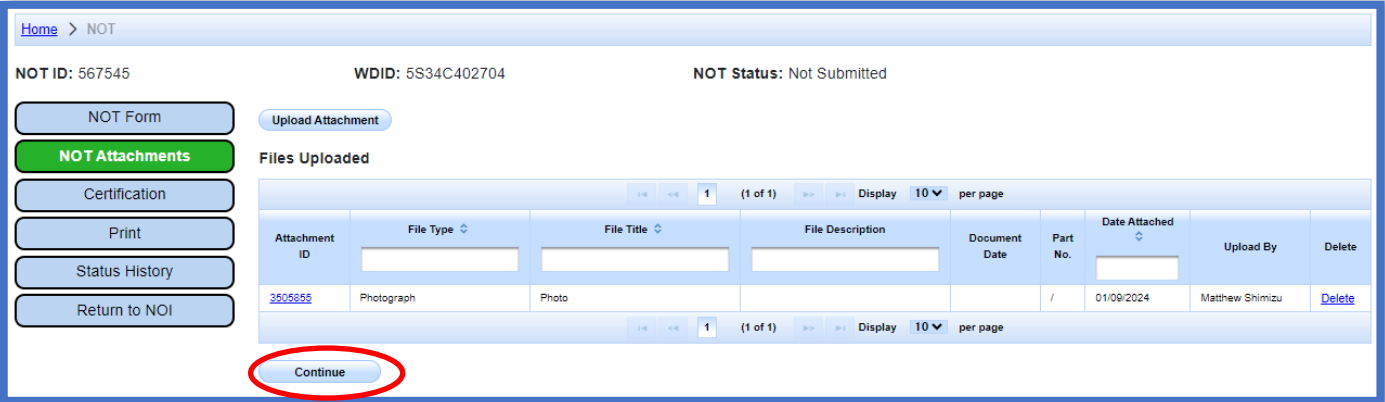

6. Certification

Select "Perform Completion Check".

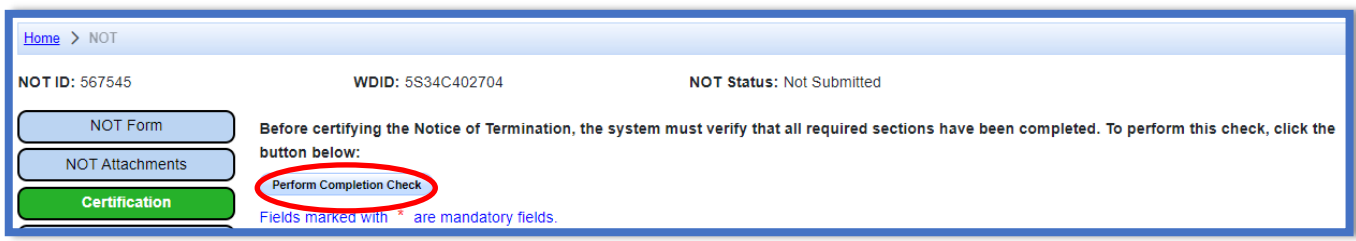

The "Perform Completion Check" function provides the user with a notification of any errors that must be corrected prior to certification of the NOT (e.g., missing fields, missing documents, or missing reports). After the completion check errors are identified, select "Perform Completion Check" again. If no errors display, continue to certify the NOT.

Any user may perform this check, but if a Data Entry Person (DEP) performs the check, the system provides a "Notify LRP/DAR" button. Pressing the button notifies the LRP or DAR that the NOT is complete and requires their certification. The LRP or DAR should review the prepared NOT for accuracy prior certifying it.

#### **LRP or DAR Certification**

There are two options for the LRP or DAR to submit the NOT:

- a. The LRP or DAR may access the "Documents Ready for Certification" SMARTS menu option if notified by the DEP.
	- Select the NOT to certify by checking the box next to the NOT ID.
	- · Check the box next to the certification statement, answer the security questions, and enter the user account password.
	- · Click "Certify Selected" to submit the NOT.

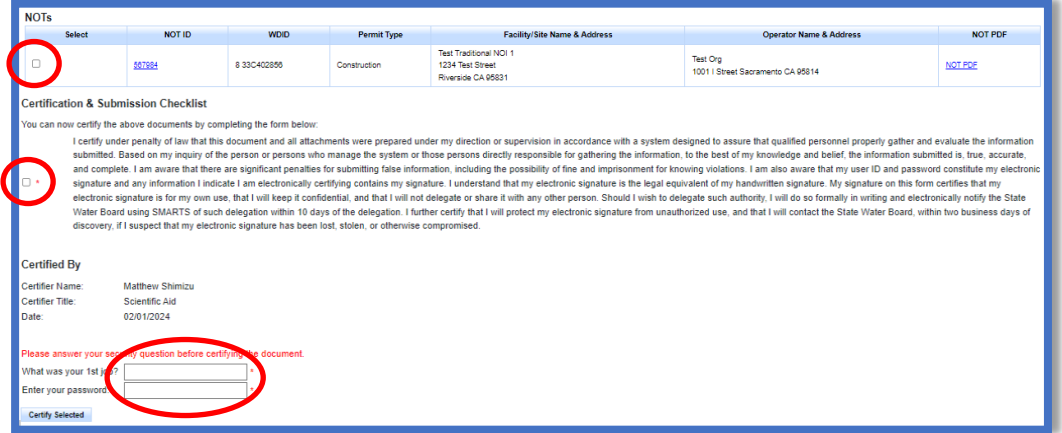

- b. If the NOT is not listed in the "Documents Ready for Certification" SMARTS menu option, the LRP or DAR may access the NOT directly.
	- · Log in and go to "Active Applications".
	- · Locate the WDID number and click on the "File NOT" link.
	- · Go to the "Certification" tab and select "Perform Completion Check".
	- · After reading the certification statements check the boxes, answer the security questions, and enter the user account password.
	- · Click "Certify NOT" to submit the NOT.

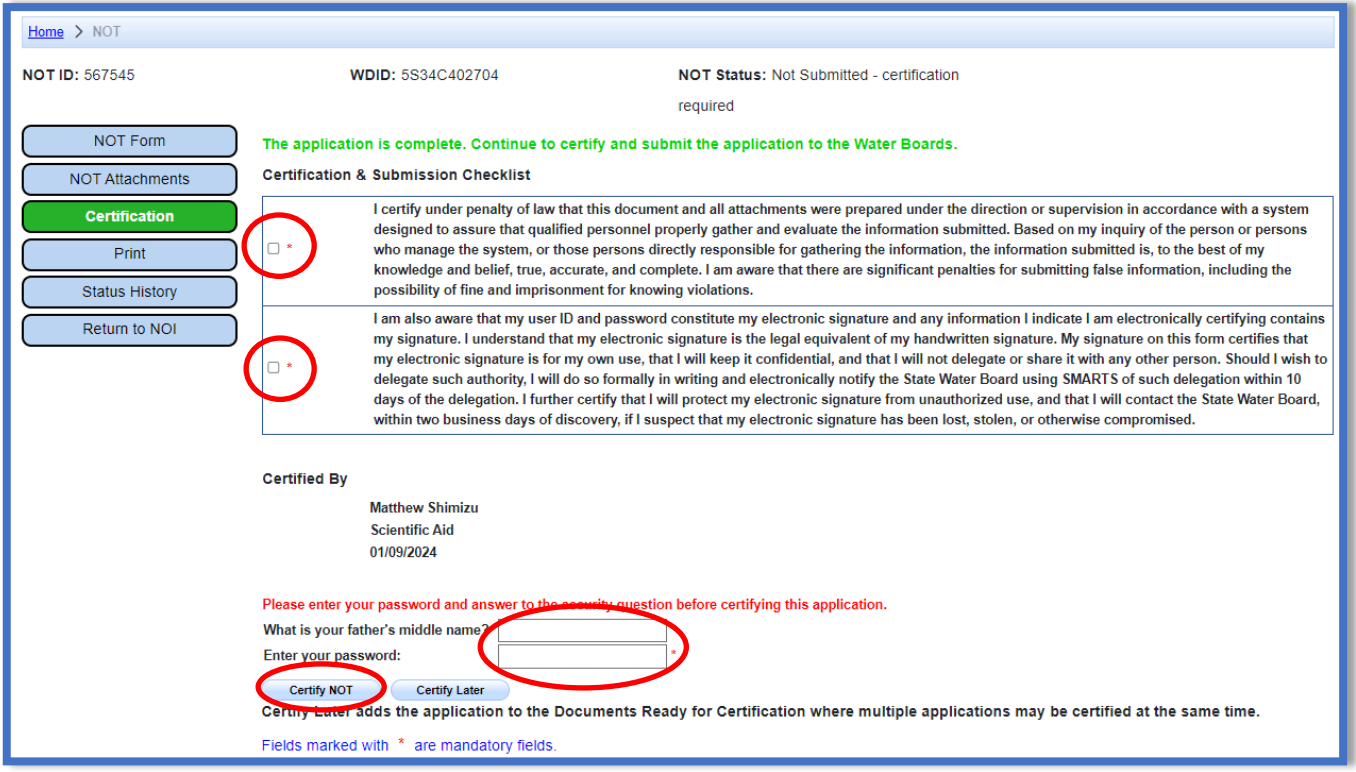

7. A confirmation screen displays the details of the NOT certification. The user may download a copy of the NOT certification by selecting the "Download Copy of Record" buttons. The "Copy of Record" is a zip file that contains information pertaining to the submission. It contains a PDF summary of the submitted report and any uploaded attachments.

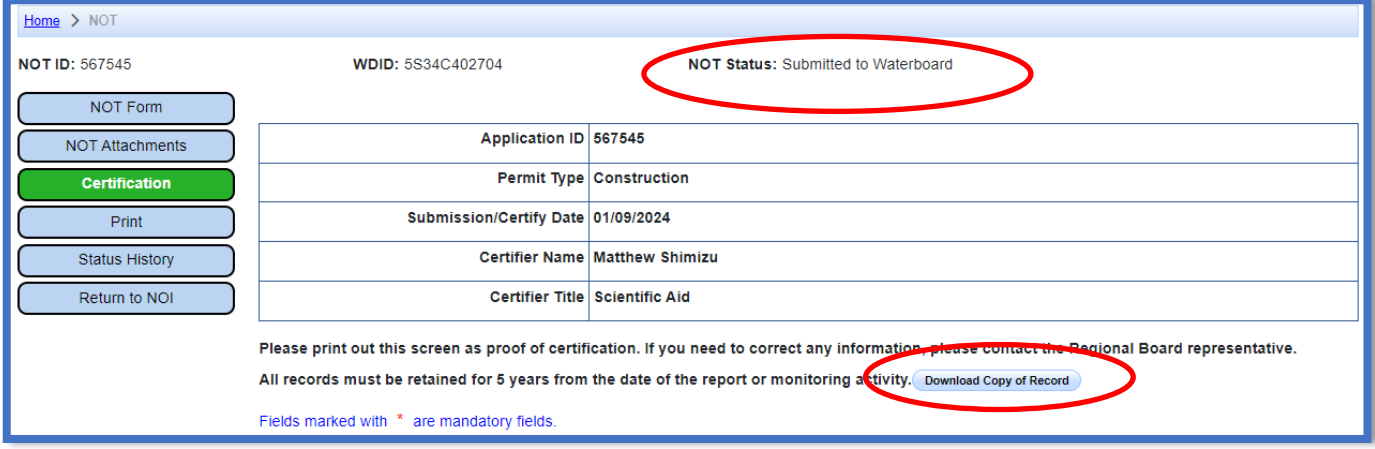

8. After certification of the NOT, the Regional Water Board staff reviews the NOT and linked users are notified via email of the decision on the termination<sup>2</sup>.

**NOTE:** It is the responsibility of the discharger to submit the NOT to request cancellation of permit coverage. For outstanding invoices, if the NOT is submitted within 90 days of the original invoice date, the invoice will be canceled upon approval by the local Regional Water Board. If the NOT is submitted after the 90-day grace period or is denied, the invoice is valid and payable in full.

Questions regarding the status of the termination, contact the local Regional Water Board. To determine the Regional Water Board, refer to the Waste Discharge Identification (WDID) number. The first one or two characters of the WDID serve as the identifier for the Regional Water Board the site is located within.

For example: WDID 5S34C402704 WDID 4 19C402704

Search for the corresponding Regional Water Board on the Stormwater Contacts webpage. The specific Regional Water Board may also be found by going to the application's "Additional Site Information" tab.

Coordinate this identifier with the contact on our webpage: [http://www.waterboards.ca.gov/water\\_issues/programs/stormwater/contact.shtml](http://www.waterboards.ca.gov/water_issues/programs/stormwater/contact.shtml)

<sup>2</sup> NOTE: Per Order, Section III.H.7, NOTs will automatically be approved 30 days after submission if Regional Board staff do not take action on the NOT (e.g., approve, deny, return, accept for further review).